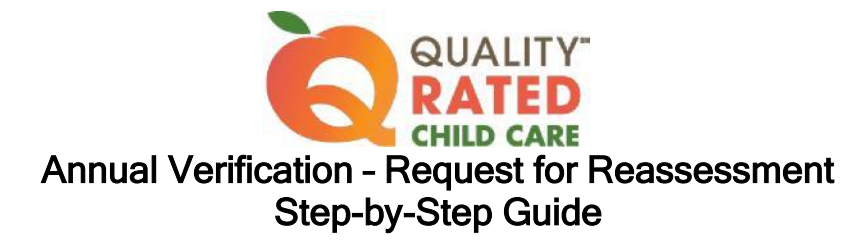

# APPLICATION for Request for Reassessment

### Log into your Quality Rated account

- Click the CREATE APPLICATION button
- Review Licensing Information displayed in the application
	- $\circ$  Updates/corrections to Facility, Owner, Operating, and Head Start information must be made in KOALA
	- o Contact your Child Care consultant listed under the "Facility Information" heading for assistance with changes that you are unable to make
- Review Part 1 Site Information and update the following information if needed:
	- o Owner Information
	- o Director Information
	- o Classroom Information
		- o Answer 'No' to the question asking if your program only provides after school care
	- o Demographic Information
- Review Part 2 Current/Past Technical Assistance Services and update if needed
- Review Part 3 Quality Accreditations and update if needed
- In Part 4 Annual Verification, select Option 3 Request for Reassessment
- Review Part 5 Certification of Application and update compliance information if needed
- Click box at the bottom of the page that says, "Checking this box indicates you have reviewed the information provided in this form and attest to its accuracy."
- Click SAVE at the bottom of the screen
- Click SUBMIT

# PORTFOLIO for Request for Reassessment

After your Application is approved, click the CREATE NEW PORTFOLIO button on your Home screen to create your Request for Reassessment Portfolio.

Carefully check the information in each Standard and refer to the Rating Rubric for specific details on how points are earned.

Remember to click SAVE in each Standard when updating or entering new information.

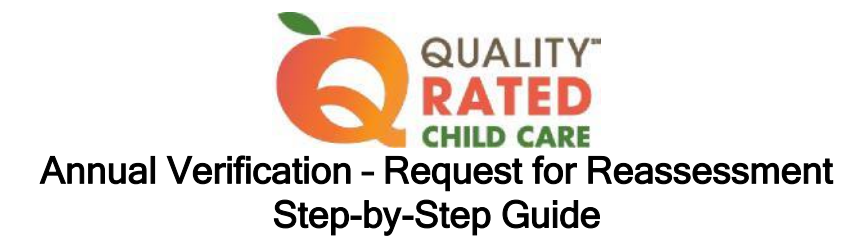

# STANDARD 1 – Director and Teacher Qualifications

### Staff Qualifications

- Review the list of staff members from the GaPDS (Georgia Professional Development System)
	- $\circ$  Each NEW employee must create a GaPDS account or change their previous employer information in the GaPDS, if the employee is already registered. Staff will automatically transfer to Standard 1 when the license number is changed.
	- $\circ$  Uncheck the box for any staff member that is no longer employed (former employees will remain in Staff Qualifications until they change or delete their employer number in the GaPDS)
	- o An Incomplete status indicates that the staff member has NOT submitted their GaPDS profile.
		- $>$  Receiving a PDS number does not indicate that the profile was submitted
		- $>$  The GaPDS Help Desk cannot view a person's profile until it is submitted
- Check credentials for expiration dates. Submit any new credentials obtained.
	- o Allow 60 days for credential verification in the GaPDS
- Staff must enter all training in the GaPDS
	- o Submit all new training certificates. (Certificates can be directly uploaded into the staff member's GaPDS Profile. For detailed information, visit gapds.decal.ga.gov)
	- $\circ$  Training for the previous 12 months from the date the Portfolio is submitted (Ready to Submit status) will be counted for Quality Rated purposes. Refer to the Rating Rubric for the specific number of hours required.
- Update number of Teachers and Administrators in the boxes located above the list of staff members
- Check the box at the bottom of the screen to indicate that all staff listed are current and active
- Click on SAVE on the bottom of the screen

### Classroom Definition

- Add NEW classrooms, if applicable
	- o Enter number of teachers
	- o Enter number of children
	- o Click SAVE
- Update information in each existing classroom
	- o Update number of teachers
	- o Update number of children
- Check the box at the bottom of the screen to indicate that the information in EACH classroom is complete

### Teacher Class Assignment

- Add/delete/change teacher assignments for EACH classroom
	- o Update days of the week for each teacher
	- o Update hours for each teacher
	- o Click SAVE at the bottom of the classroom screen
	- $\circ$  Repeat these steps until the teacher assignments for each classroom are complete
- Check the box at the bottom of the screen to indicate that the teacher assignments, days of the week, and hours are correct for EACH classroom

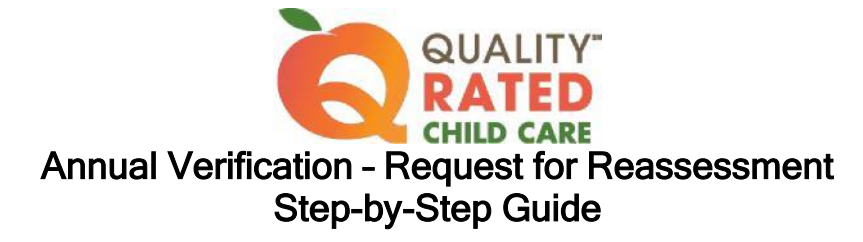

## Professional Learning Plan (PLP)

- Click on the Professional Learning Plan link to retrieve a PLP template
- Each administrator, lead teacher, and assistant teacher should complete a new Professional Learning Plan (remember to include competency area, Quality Rated topic, and hours of training)
- Click the Add icon (+) next to each staff member's name to upload the new Professional Learning Plan
- Check the box at the bottom of the screen to indicate that plans have been uploaded

### National Accreditations

- Upload current National Accreditation certificate(s) reflecting the expiration date(s)
- Check the box at the bottom of the screen to indicate all certificates have been uploaded, or if no accreditations have been earned

# STANDARD 2 – Child Health, Nutrition, and Physical Activity

#### **Assessment**

• Complete a NEW Nutrition and Physical Activity Assessment

#### Nutrition Results

- Review results of the Nutrition Assessment
- Create a new annual Improvement Plan for one or more indicators
- Check the box at the bottom of the screen to indicate all improvement plans have been added

### Physical Activity Results

- Review results of the Physical Activity Assessment
- Create a new annual Improvement Plan for one or more indicators
- Check the box at the bottom of the screen to indicate all improvement plans have been added

### CPR/First Aid Certification

- All staff persons should enter their CPR and First Aid certification credentials in the GaPDS under "Other Career Data"
- Check the box at the bottom of the screen to indicate that current CPR and First Aid credential information has been entered in the GaPDS

### Written Health Information/Family Resources

- Provide evidence of written health information in the indicated topics, screening policy for four-yearold children, and developmental monitoring
- Check the box at the bottom of the screen to indicate that all evidence has been uploaded

### Previous Improvement Plans

- Upload evidence of completion of your previous Nutrition and Physical Activity Improvement Plans on the tab/screen labeled "Previous Improvement Plans" (limit of 5 pieces of evidence)
- Check the box at the bottom of the screen to indicate that all evidence has been uploaded

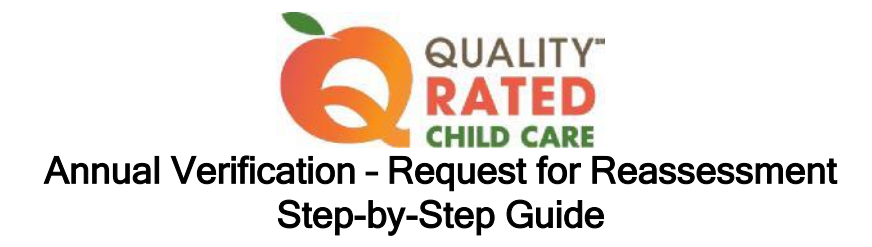

# STANDARD 3 – Family Engagement

### Overview of Five Protective Factors

- Each new staff member should complete the Strengthening Families training
	- o Print certificate upon completion of training
	- o Enter the completed training in GaPDS
	- o Submit the new training certificate as indicated on screen
- Check the box at the bottom of the screen to indicate the training and required GaPDS entry and certification submission have been completed

### Family Engagement Program Self-Assessment

- Complete a new Family Engagement Self-Assessment
- Read all the instructions first
- A minimum of one item for improvement must be checked
- Only the items checked "include in improvement plan" will appear on the Family Engagement Improvement Plan (Goals) tab for selection
- Check the box at the bottom of the first screen to indicate that the assessment is complete

### Family Engagement Improvement Plans (Goals)

- Create a minimum of one Improvement Plan (different items than previously selected)
- Check the box at the bottom of the screen to indicate that all your plans have been added

### Family Engagement Written Evidence

- Provide evidence of family engagement policies/practices specified in the rating rubric
- Check the box at the bottom of the screen to indicate that all evidence has been uploaded

### Previous Improvement Plans

- Upload evidence of completion of your previous Improvement Plans on the tab/screen labeled "Previous Improvement Plans" (limit of 5 pieces of evidence)
- Check the box at the bottom of the screen to indicate that all evidence has been uploaded

# STANDARD 4 – Intentional Teaching Practices

### Curriculum Narrative

- Describe the curriculum that is used with Infants/Toddlers and with Preschoolers. Include evidence of how the curriculum:
	- o is age-appropriate
	- o supports development across all five learning domains
	- o is culturally, linguistically, and developmentally appropriate
	- $\circ$  is aligned with the Georgia Early Learning and Development Standards (GELDS)

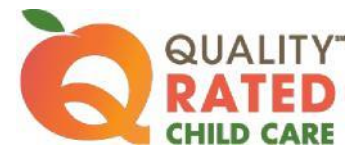

# Annual Verification – Request for Reassessment Step-by-Step Guide

### Curriculum Questionnaire

- Complete the Questionnaires for Infants/Toddler and for Preschool.
- Check the box at the bottom of the screen to indicate that you completed the Questionnaire(s).

### Lesson Plans

- Complete one week (five days) of lesson plans for each age group included in Standard 1. Use the Rating Rubric as your guide.
	- o Include adaptations to accommodate children's individual needs
	- o Show alignment with Georgia Early Learning and Development Standards (GELDS)
- Check the box at the bottom of the screen to indicate that you have uploaded lesson plans for each age group.

### Description of Assessment Tools

- Upload one paragraph describing the type of instructional assessment your program uses with each age group. Include how data is collected and how the collected data is used.
- Check the box at the bottom of the screen to indicate that you have uploaded your description.

# STANDARD 5 – Teacher:Student Ratios

### Teacher:Student Ratio Counts

- Enter one day of ratios for EACH classroom included in Standard 1.
	- o All ratios must be tracked on the **SAME** day for each classroom
	- o The day chosen must be within 30 calendar days of submitting the Portfolio
- Pay attention to the column labels
	- o Number of teachers in first column
	- o Number of students in the second column
- Check COMPLETE when all ratios have been entered for a classroom
- Click SAVE on each classroom ratio screen to retain all entered data

*Click on the SUBMIT PORTFOLIO button (upper right-hand corner). The portfolio will become read-only and no changes can be made, but the portfolio is not yet fully submitted. You must complete the pre-observation information to complete the submission process.*